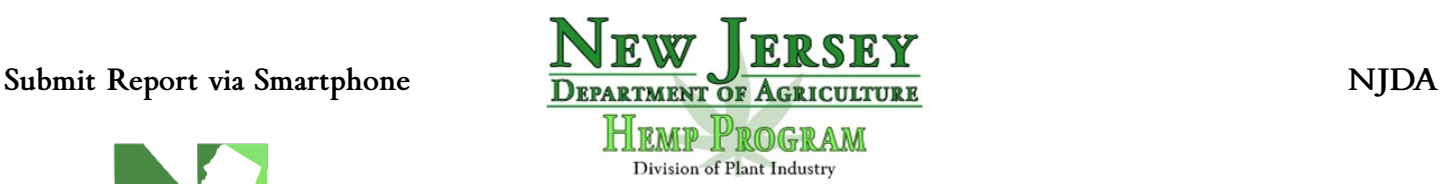

## **Instructions on Submitting Reporting Documents from Smartphone**

This guide will show you how to conveniently submit hemp reporting documentation from your smartphone so the Department can receive documentation with ease. Below will show a step-by-step guide with photos that will answer any questions related to reporting.

---------------------------------------------------------------------------------------------------------------------------------------------------

• **Step 1:** Download "**Adobe Acrobat Reader: Edit PDF**" for free on your smartphone via the **Google Playstore** or the **App Store.**

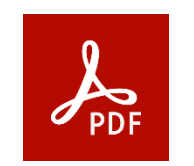

• **Step 2**: Create an account with Adobe. You can also sign your account with either Apple, Google, or Facebook.

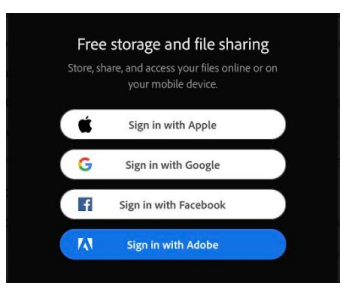

**Step 3:** Once you have logged into your account, you will be greeted by the main page. You are now able to download and view any reporting documents found on our website:

[htps://www.nj.gov/agriculture/divisions/pi/prog/nj\\_hemp.html](https://www.nj.gov/agriculture/divisions/pi/prog/nj_hemp.html)

- o **NOTE:** You will have the option to create a "Pro" account. All reporting documentation only requires the "**FREE**" version.
- **Step 4:** On our website, navigate to "**Forms for 2024 Approved NJ Hemp Licensees**". Click and download the reporting document you need to fill out.
	- <sup>o</sup> To download file, click on the share icon on your browser " $\int_0^{\infty}$ " and navigate to "**Edit PDF in Acrobat**" or "**Open in Acrobat**".
- **Step 5**: Fill out all pertinent information related to the reporting document. Once filled out, it should appear like the following:

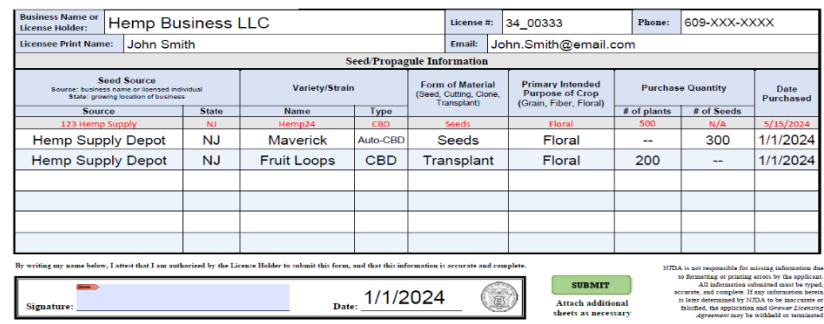

• **Step 6**: To sign the Document, navigate to the bottom of the app and locate "**Fill & Sign**". Click on it and create a virtual signature. This signature will be saved and can be used for future reporting documentation. Once created, drag the signature to the signature location. Once signed, you will click on "**Submit**".

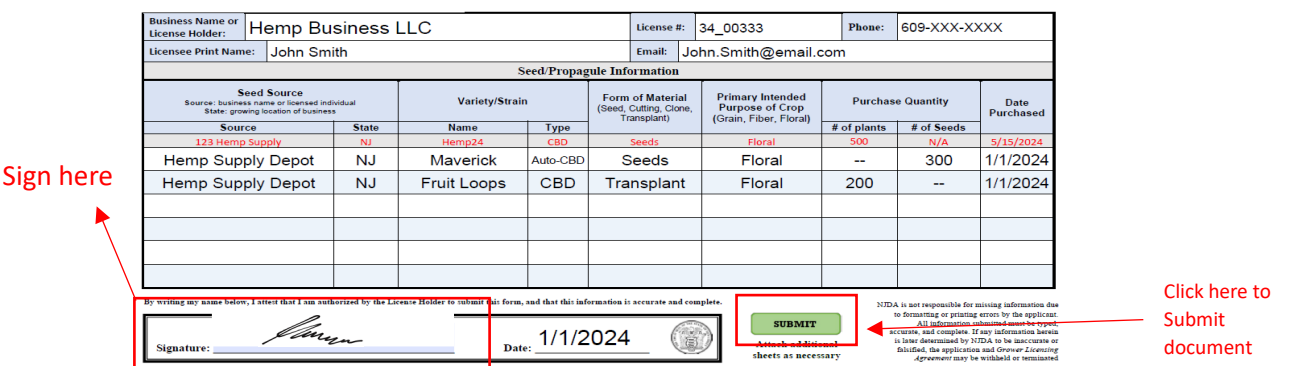

- **Step 7**: When you click on "Submit" your native e-mail app will launch, with the PDF linked to the e-mail. The email will automatically be sent t[o NJHemp@ag.nj.gov.](mailto:NJHemp@ag.nj.gov) You will hit send and you will have submitted your report.
	- o **"Subject"** line should be written as: "**(Business/Client Name)\_(Report type)\_(Date)**"
	- o Attach additional sheets as necessary, such as COA's. You can attach additional sheets by long-pressing on the message. You will then be able to add photos or PDFs of related documents.

**Hemp Business LLC Seed Request** 

Subject Line: **(Business/Client Name)\_(Report type)\_(Date)**

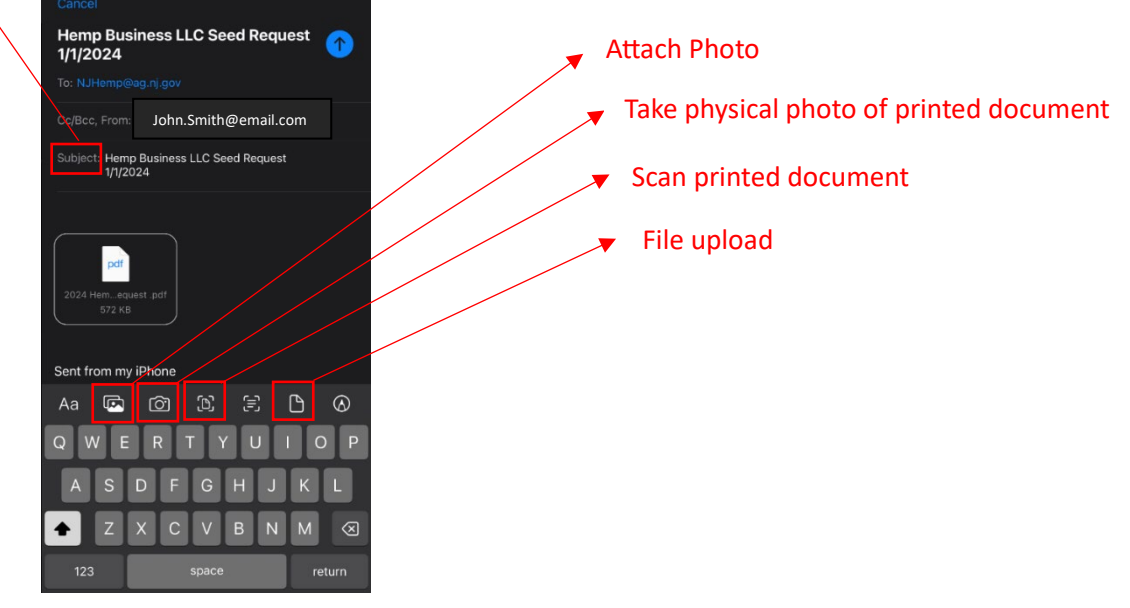

## **Hemp Program**

New Jersey Department of Agriculture

Division of Plant Industry

P.O. Box 330

Trenton, NJ 08625